# <u>Make 3,000\$+ by Reselling Readymade</u> <u>Digital Products</u>:

# A Step-by-step course to resell and market a product for maximum passive income.

### By Howard Lynch, Internet Marketer and writer

# Conversion to 2014 by Howers d Lynch

Copyright © 2014 by Howard Lynch. All rights reserved. No part of this publication may be reproduced, distributed, or transmitted in any form or by any means, including photocopying, recording, or other electronic or mechanical methods, without the prior written permission of the publisher, except in the case of brief quotations embodied in critical reviews and certain other noncommercial uses permitted by copyright law. For permission requests, write to the publisher, addressed "Attention: Permissions Coordinator," at the address below.

Howardlynch1995@gmail.com

## CONTENTS.

| Introduction  | 4 |
|---------------|---|
| Overview      | 7 |
| Day One       | 9 |
| Day Two       |   |
| Day Three     |   |
| Day Four      |   |
| Day Five      |   |
| The Aftermath |   |

# Introduction.

### \*\*important note\*\*

– This course is now available in video format, where I show you over my shoulder every step of the process. The videos are free and you can get them instantly by <u>clicking here</u> Cheers!

Hello. My name is Howard Lynch and I am a three-times college dropout. Upon failing once again economics classes I decided I had enough with the institution I was in, or any institution for that matter. See the thing was: I had no idea what I wanted to do with my life, and I figured I would find my path with time. Turns out that didn't quite fly with my parents. I couldn't rush time, and I sure as hell didn't want to start again as a freshman. I needed money to have time to think. And so started my quest for a passive online income.

I always knew you could make a living online, and even stumble across a genius concept and wake up one morning filthy rich. So I started gathering information. I remember clearly my first google search for that specific purpose. It was: How to make money online. Big mistake. The first few results were blogs talking about "conservative" ways to make money on the internet. Sell stuff on ebay, become a freelancer, sell handmade goods. Nothing interested me in those options so I searched for PASSIVE ways to make money on the web. If I needed time to find my way in life, I couldn't just spend that time sitting on my ass listing items on ebay. Still, all I could find just wasn't helping. I wanted a special idea, a

concept, and between the generic advice bloggers posted to get cheap page views and the desperate scams, I was headed nowhere. I tried affiliate marketing for awhile, but fell flat on my face. My old Wordpress hosted blogs mined with affiliate links can still be found across the web, not having generated a penny in years. I could not believe it. "Making money online ISN'T EASY" I realised. And that's the truth. You won't make six figures a year working an hour a week because an ebook told you you could. Not going to happen, and you better realise this now, or else you take the risk of losing as much time as I did strolling through sales pages.

#### **Making Money Online**

A very clever blogger I used to follow said:

"The only way to make money online is through the sale of either a product or a service".

Even though that's right, it's really broad and not so useful of a quote. Perhaps he should have said that this was the only REALISTIC way, as some people get loaded gambling.

There are many ways to make a living on the internet. You can create powerful softwares or you can invest millions and set up a hosting company.

HOWEVER, as far as I'm concerned(and trust me when I say I've tried EVERYTHING), there are only two ways to make solid money on the net for someone:

-Who isn't a super genius with incredible skills

-Who doesn't have an economics or

computer science degree -Who is just getting started and has yet to make his first buck

Those two ways are:

-CPA marketing

-Product creation(or resell) and marketing

In this course, we'll focus on the latter.

Without further due, let's jump right into the juice of this book.

Actually, one last thing first: Follow my instruction very carefully and apply yourself to everything I will dictate in this book. Do NOT skip ahead or assume a step doesn't apply to you. Do NOT let this book be another aborted attempt at getting an full wallet. This course requires you to WORK. If you half-ass this, you will fail. But if you stick with it and do exactly as I say, it will reward your determination with a nice and solid paycheck.

#### **OVERVIEW**

In this chapter we'll focus on having a crisp-clear vision of what the next week will be dedicated to. This is an important step. You want to be able to know what you're looking to create.

# We are going to create an automated information-selling business.

What this means is that for 5 days you job will consist of finding and reselling a product, then designing an effective sales pages and finally drive traffic to your products. And right off the bat let me tell you it's NOT as complicated as it sounds. At all. I will be there to guide you through the proccess.

Let's deconstruct the proccess for more clarity:

**1.** You locate a digital product that you

can resell. In this course we'll focus on either an ebook or a video course.

**2.** You get a sales page for said product.

**3.** You upload this sales page and set up an account with JVZoo.

**4.** You ACTIVELY drive traffic to your sales page.

5. You recruit affiliates.

**6.** Affiliates drive traffic to your sales page.

7. You make money.

This entire proccess is quite long, and I have therefore split it in 5 major step, one for each day of the week. Follow each and every step carefully and only proceed further if your daily tasks are over with. Whenever you need help or encounter a problem in the process, please don't hesitate to send me an email. It would be a shame to lose motivation because of a temporary obstacle. You can also write me to simply tell me about your progress. Allow 24 hours to get a reply, as I get many emails.

howardlynch.support@gmail.com

During this course, expect to work anywhere between 1 to 2 hours a day.

I can't promise you you'll make a million bucks with this course. I'm just saying that if(and only if) you apply yourselves and follow through with every instructions, you can expect to make a lot of money with your first product launch. The ball is in your court.

Lastly, this ebook is just a written version of my video series, in which I explain and demonstrate each and every step of the proccess, so be sure to check them out.

### <u>Day One</u>

### Task One: Setting up the basics

Here it is: day one. Hype yourself up, take a cold shower and shelter yourselves from any distractions that could ruin your productivity. Once this is done, you may start working. Your only task for today should not take more than an hour. Before we begin any real work, we need to make sure we have the proper tools to get from start to finish.

# a) Open a Paypal account and get it VERIFIED.

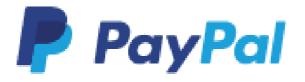

Your paypal account is the plateform by which all your money will transit. I expect most of you to have one already, but if you don't then head to Paypal.com and register. Once this is done, you will need to get it verified, which means you will have to link it to your bank account to make it possible to withdraw your earnings later on. There are many tutorials on the internet on how to do so, and paypal makes it very easy, so I won't expand on this topic.

b) Open a JVZoo account

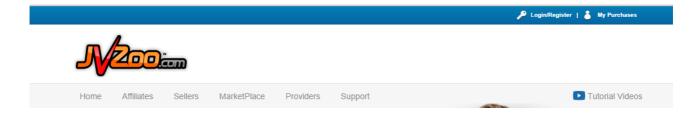

JVZoo is hands down the best plateform for sellers to join right now. It is extremely easy to use and allows fast sales funnel creations. It also pays *instantly* to your paypal. Create an account, we will soon need it. Use the same email address as the one you used for you paypal account.

# c)Link your Paypal account to your JVZoo account.

Now that you have a PayPal account and a JVZoo account, I want you to head to

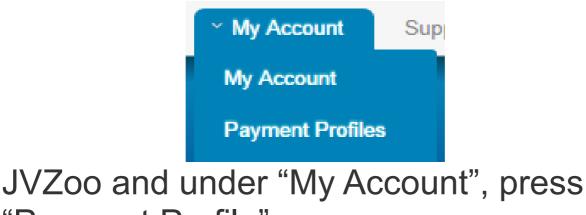

"Payment Profile".

Once this is done, follow the instructions to link your PayPal account. This will ensure that you do get paid for every sale directly to your PayPal account.

#### c) Find a product to resell

This is now a very important step. If you purchased this ebook then you received readymade businesses with sales pages included and resell license. Those are quality products that have been proven to sell VERY well. Now once this course goes public you can expect other marketers to sell these products as well. You have two options when it comes to finding products to resell:

-You can resell the three ebook products I've made available to you, with sales page. If you decide to do so, I would advise rebranding them and getting new graphics for them, or else the market for these products will go stale very quickly. -You can purchase products with MRR licenses(basically the right to resell them). Just do a google search and find something in a popular niche. Take your time with this step, you don't want to put in hard work to try and sell a product that doesn't have customers.

Regardless of the path you chose to go with, you should be in possession of the following documents along with the actual products: **an html sales page, a MRR license, graphics(includes ebook cover and different-sized banners).** My readymade businesses come with all these elements.

# d) Get web hosting and a domain name

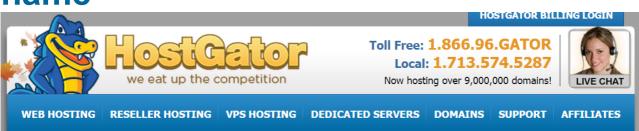

Now that you have a product to sell and a sales page to use, you are going to need a webhost to upload your files and get your website up and running. The typical price for hosting is anywhere between 5 to 15\$ a month. I personnaly use and recommend **Hostgator.com** for their amazing customer service, which, if you're new to the world of webhosting, will come in handy one day or the other. In over two years of using **Hostgator**, they have never done me dirty and they have provided amazing service. They are also very affordable.

If you decide to sign up with **Hostagtor** (and you should), be sure to use the COUPON **"5DAYSINDEPENDENCE"** at checkout to get 25% off.

Alternative hosting companies include **Bluehost, 1&1 and Justhost.** 

To register a hosting account and domain names, head to hostgator or wherever you choose to be hosted. Register a hosting plan that fits your needs. Next, register a domain name for your product. You should aim at having the product's name in the domain name. Also keep your domain names free of digits and as short as possible. The best domain name you could purchase for a product called, for example "traffic generator" would be "trafficgenerator.com". Keep it simple.

Great ! You've made it through the first day ! You are only allowed to move on to day two if you have completed EVERY task you were assigned. The first day is the easiest, so catch a break and come back tomorrow for more :)

# <u>Day Two</u>

# Task one: Register your product with JVZoo

This one shouldn't take more than a couple minutes. Log into JVZoo and hit "Seller", then scroll to "Seller's dashboard".

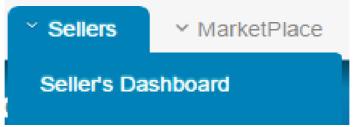

Then Click "Add a product".

Now they will ask you for information about your product. In this case I will use the "Gateway To Success" readymade business I provided you with as an example:

-Allow Sales: Select "No", as your sales page isn't ready yet.

**-Show in Marketplace:** Select "No", as your product cannot be sold yet.

-Disregard Launch Date and Time for the time being.

-Product Name: In this case, "Gateway To Success". If you rebranded the product, then input it's new name here.
-Currency: Always choose "US Dollars" unless you are targeting a very specific niche that doesn't have customers in the United Sates.

-Product Price: 17,95\$ in this case.-Commission: 70 percent. This is the

percentage of the total price that affiliates will receive if they bring you a sale. So in this case they will earn 12,56\$ per sale, and the rest will go to you. It may seems like a huge ammount to give away, but keep in mind that affiliates will bring you sales that you could not have made on your own, and that's always profit. -Quantity: Leave empty

-Support email address: Leave empty for now, as you will use an email address associated with your domain name. I'll show you how to create this email account later on.

<u>Update:</u> you actually need to enter an email address to save the product, so just enter whatever you want, as we will come back and edit this later on.

-Landing page/Sales Funnel/Squeeze Page/prelaunch: Disregard.

-Send all traffic to sales page after launch date/time: Doesn't matter what you choose here.

| BASIC INFORMATION                                                                                                    |                                           |  |  |  |
|----------------------------------------------------------------------------------------------------|-------------------------------------------|--|--|--|
|                                                                                                    | ow in Marketplace<br>YES  NO              |  |  |  |
| Launch Date and Time 2014-09-                                                                                                    | -18 02:09 AM EST ()                       |  |  |  |
| Note: The product will not be vis                                                                                                    | sible in the Marketplace until this time. |  |  |  |
| Product Name:                                                                                                    |                                           |  |  |  |
| Gateway To Success                                                                                                    |                                           |  |  |  |
| Currency:                                                                                                    |                                           |  |  |  |
| U.S. Dollar                                                                                                    |                                           |  |  |  |
| Product price (Max Price if Dimes<br>\$ 17.95<br>Commission payout percentage<br>90 % Subscrip<br>Quantity (leave empty for unlimite<br>Support email address: () | 0<br>tion or Multiple Payments            |  |  |  |
|                                                                                                    |                                           |  |  |  |
| And/Or Support URL ()                                                                                                    |                                           |  |  |  |
| Landing Page / Sales Funnel / Sq                                                                                                    | ueeze Page / Prelaunch 🕚                  |  |  |  |
| Send all traffic to Sales Page after<br>YES    NO                                                                                                    | r launch date/time                        |  |  |  |

-Sales page: choose "externally hosted sales page". This will be the website you bought hosting for.

-Under "Sales page URL" type the domain name you purchased IN FULL(including http:// and including the final /). For demonstration purposes in bought the domain name <u>www.gatewaytosuccessmethod.com</u>. Don't forget to watch my video series to see me go through the whole proccess of what I'm explaining here.

#### -Pass affiliate ID to Sales Page: "Yes" -WP Back Up Sales Page URL:

Disregard. Keep your html files in a folder somewhere and that's the only back up you'll ever need.

**-Delivery Method:** Choose "Protected Download". What this means is that whenever someone purchases your product, JVZoo will automatically send them an email containing a direct link to download your product, and you don't have to do anything.

-Return period: Basically for how long you are willing to refund unsatisfied customers. This is up to you, but most of the readymade businesses I gave you have a 60 days money back guarantee, so check the sales page. (I set 50 years because I offer lifetime refunds for this product).

-Affiliate Approval: "Auto-Approval"
-Archive this product: "No".

| Sales Pag   | je:                                                         |
|-------------|-------------------------------------------------------------|
| Extern      | nally hosted page 🕴 🔵 JVZoo Instant Sales Page              |
| Sales Pag   | ge URL 🕕                                                    |
| http://ww   | ww.gatewaytosuccessmethod.com/                              |
| Pass Affi   | liate ID to Sales Page 🕕                                    |
| YES         | NO                                                          |
| WF Back     | up Sales Page URL (Must be a http://jvzooforums.com/ URL) 👔 |
| Delivery I  | Method:                                                     |
| Prote       | cted Download 📔 🔵 Thank You Page                            |
| Note: Y     | ou will be asked to upload your product on the next page    |
|             |                                                             |
| Return P    | eriod: 0                                                    |
| 50          | years 🔻                                                     |
|             |                                                             |
| ✓ Make      | My Product Eligible For Product Of The Day 🕕                |
| Affiliate A | Approval 🕦                                                  |
| Auto-Ap     |                                                             |
|             |                                                             |
| Affiliate T | erms / Requirements / Questions: (HTML enabled) 🏮           |
|             |                                                             |
|             |                                                             |
| Notes to    | Affiliates (HTML enabled) 🕕                                 |
|             |                                                             |
|             |                                                             |
| Custom F    | Receipt Info (HTML enabled) 🕕                               |
|             |                                                             |
|             |                                                             |
|             |                                                             |

On the right side, you will have to fill in more information.

-Payment Option: PayPal should be an option if you linked your PayPal account

as explained previously. Click it. -Description for Buyers: This one is not that important, as the product is already described in your sales page. You can copy what I wrote or you can come up with a short description yourselves. -Primary Category: This ebook is about self-improvement, so I chose "Self-Improvement General". There is a long list of options, so you shouldn't have a problem finding the option that best suits your product.

I personnaly don't bother with **Optional Categories**, but feel free to do as you see fit.

-Keywords: In this case I'm using keywords that appear on my sales page, and are very broad and general.
Basically, how could you describe your product in 5 words (or group of words) ?
-FB social discount: This is the ammount, in dollars, that buyers will be discounted if they share your product on Facebook. I don't exactly know how efficient this is or if it affects your sales in an important way, but I suggest you don't go over 2 dollars. I always go with one.

| CHECKOUT OPTIONS                                                                                     |
|----------------------------------------------------------------------------------------------------|
| Please Specify at least one payment option PlayPal                                                   |
| JVZOO MARKETPLACE                                                                                    |
| Watch a video tutorial <u>About the JVZoo Marketplace</u>                                            |
| Description for Buyers ()                                                                            |
| This is an ebook about changing your mindset(and therefore your behavior), and gunning for success ! |
| Primary Category                                                                                     |
| Self Improvement > G∈ ▼                                                                              |
| Additional Category (optional)                                                                       |
| Please Select One                                                                                    |
| Additional Category (optional)                                                                       |
| Please Select One                                                                                    |
| Keywords (up to 5 keywords separated by commas) 🚺                                                    |
| Health, Wealth, Success, Money, Improvement                                                          |

### Then Click on "Save Product".

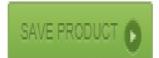

Now JVZoo will ask you to upload your product. Don't get confused here, it

means the ACTUAL product- so the ebook or video files- the digital product your clients pay for. In this case, I uploaded the ebook "Gateway To Success" in PDF format.

### <u>Task Two: Edit your sales page and add a</u> <u>JVZoo "buy now" button.</u>

Now that the task above as been completed, you will have to edit your sales page before uploading it to the internet. The readymade sales page I provided you with don't have a button linking to your JVZoo product yet, and they don't have your name. To modify them, you can either:

-Modify the html code using your coding skills.

-If you don't know how to code you can use a visual html editor. A very good free one is PageBreeze. You can download it for free.

Once again, watch my videos for a clear understanding of the whole process and a live demonstration.

Once you have a visual html editor, open it and browse to your index.html folder that should be present in your reseller product package.

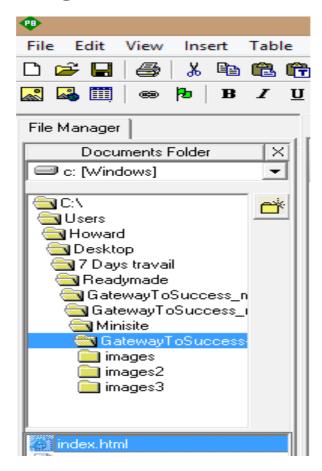

Now start making changes. Replace [FIRSTNAME LASTNAME] by your first and last name, and change the price if you want to. Include your tesimonials in the appropriate places, and remove instructionnal text. Take your time with this, make sure you didn't miss anything, or else you will have to come back and make changes later on.

You can change whatever you want here so be creative !

Now that this is done, head to JVZoo and head to your Seller's Dashboard. Next to your product you should find a "buy buttons" option. Click it.

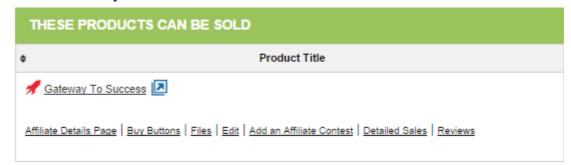

You will be taken to a page where you can find all sorts of order buttons with the price you entered for your product(so in my case 17,95\$). Find one that looks nice enough and copy the code displayed below it. Now head back to your HTML editor and head to the "HTML SOURCE" option (the html source code). Now paste the code for your new button in place of the old code for the example button. Depending on your reseller package, they may not be a code to replace.

Again, I demonstate everything in my videos so don't stress it.

Save changes to the html file and keep the name the same, it must remain "index.html".

You're done for the day. I'm aware this last task can be a little tricky, but stick to it and you will do just fine. Good luck and see you tomorrow.

#### Day Three

## <u>Task One: Upload your new sales page to your</u> <u>hosting account and have it go live !</u>

Now that your sales page is clean-looking

and personal, it's time to upload it to the web for everyone to see.

This step is fairly easy, as you should have every file you need in your reseller product folder. Watch my videos to see how I do it, as it is easier to understand with a visual support.

This step can vary slightly depending on what hosting provider you're using. I will be demonstrating the upload on hostagator with a sales page for the ebook gateway to success. By the time you read it, it should still be live at gatewaytosuccessmethod.com. Login to your control panel.

| ot<br>se |
|----------|
|          |

You typically receive connection information by email when you register a hosting account, including the link to your cpanel as well as your password. Once you've logged in, head to your "FILE MANAGER", which will be present regardless of which service you're using.

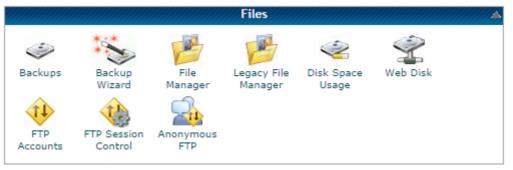

Now you will land on a page that might

seem confusing in it's layout. File Manager is a complex application but our use of it will be minimal, as we will simply upload our files.

| ew File New Copy Move File Upload Downloa | d Delete    | Rename Edit Code HTML<br>Editor   | Change<br>Permissi | View Extract Comp        | ress                          |       |
|-------------------------------------------|-------------|-----------------------------------|--------------------|--------------------------|-------------------------------|-------|
| /public_html Go                           | 👌 Home      | 🐞 Up One Level 🗢 Back 📫 Forward 🐇 |                    | Select all Unselect al   |                               | Deeme |
| E Collapse all                            |             | cqi-bin                           | Size<br>4 KB       | Sep 11, 2014 5:24 PM     | Type<br>http://unix-directory | 0755  |
| 🍅 🕋 (/home3/howard)                       | _           | -                                 |                    |                          |                               |       |
| 🗄 .cpanel                                 |             | images                            | 4 KB               | Sep 11, 2014 7:39 PM     | httpd/unix-directory          | 0755  |
|                                           | 1           | .htaccess                         | 0 bytes            | Sep 11, 2014 6:42 PM     | text/x-generic                | 0644  |
| ₽ 🛅 .pki                                  |             | default.html                      | 4.03 KB            | May 7, 2009 9:02 PM      | text/html                     | 0644  |
| 🔁 .sqmailattach                           |             | favicon.ico                       | 2.71 KB            | Mar 25, 2014 7:09 PM     | image/x-generic               | 0644  |
| ····🔤 .sqmaildata<br>··· <b>·</b> ©■ .ssh | 6           | index.html                        | 26.99 KB           | Sep 19, 2014 10:29<br>AM | text/html                     | 0644  |
| 🔁 .trash                                  | ( <b>55</b> | style.css                         | 6.54 KB            | Sep 19, 2014 10:32<br>AM | text/css                      | 0644  |
| ⊕ 🛅 etc<br>⊕ 🛅 🔀 mail                     |             | thanks-gts.html                   | 8.45 KB            | Sep 11, 2014 7:25 PM     | text/html                     | 0644  |
| B C C C C C C C C C C C C C C C C C C C   |             |                                   |                    |                          |                               |       |

I want you to select "public\_html" on the left bar then click "upload". You will be brought to a page where you can select files. Now select Index.html(your custom sales page) and your css file(if you have one), then upload them. Now come back to your files manager and click on the "images" folder, which should be empty. You will now have to upload every image present on your sales page. The readymade businesses I provided you with will have all of them ready. That's it. Now close your files manager, wait a couple minutes then try typing your domain name url in a search browser, and everything should function properly. If it doesn't, you might have forgotten a file. If that's not the problem, feel free to send me an email and I'll get back at you.

## <u>Task Two: Create an email address and</u> <u>update your JVZoo product</u>

Now that you have uploaded your page, I want you to create an email address. This will be the address you will use for money back requests as well as for support, and for any message that's relevant to your product and website.

Head to your control panel and select "Email Accounts".

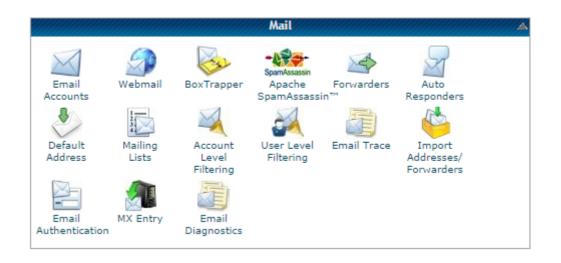

| Now just enter whatever email ad   | dress      |
|------------------------------------|------------|
| you would like. I recomment        |            |
| "support@yourdomainname.com        | " or       |
| "help@yourdomainname.com" as       | ; it looks |
| really clean and professional. Sel | ect a      |
| password and you're good to go.    |            |

| Email:            | support                                       | @ gatewaytosuccessmethod.com 🥑 |
|-------------------|-----------------------------------------------|--------------------------------|
| Password:         |                                               |                                |
| Password (again): |                                               |                                |
| Strength (why?):  | Very Weak (0/100)                             | Password Generator             |
| Mailbox Quota:    | <ul> <li>500 MB</li> <li>Unlimited</li> </ul> |                                |
|                   | Create Account                                |                                |

Now head back to your JVZoo account and head to your seller's dashboard. Next

to your product, click "edit" and start making changes. Update your support email address, update your product's availability (allow sales AND show in marketplace) and click "Save".

That's it for today. On day four and five we will focus on bringing traffic to your new internet business. Traffic is arguably the most important part of the operation, as it will define wether or not you make sales, and therefore money. If you sell your product around 20\$, your aim should be to sell 10 a day to make a livable income. It is very possible to do so, even if you might not reach these numbers right away. So come back tomorrow and let's get going.

#### Day Four

Today, as well as tomorrow, we'll focus on driving traffic to our new sales page. There are many ways to get traffic and in this course I will give you many tools to get sufficient ammounts of visitor to your page. Try to use all of them in combination, as every method's success will be determined by the effort you put into it.

# <u>Task One: Placing links to your website in</u> <u>Wikipedia articles.</u>

This method can be considered sneaky, maybe. It won't bring you massive ammounts of traffic but it's a start and it's pretty cool. The plan is to find wikipedia articles related to your product's topic and edit the page to place links to your sales page. First off, head to Wikipedia.

#### WikipediA

Now in the search bar I want you to type any topic you think is related to your product and open the page in a new tab. Once again using Gateway To Success to demonstrate the operation, I came up with: Motivation, Energy(physical), Depression, Self-Esteem, and a million other topics that shouldn't be hard to find regardless of your product's category. Once you have found the best articles (the more the better), scroll down to "Further Reading" and click [edit].

Further reading [edit]

Now all you have to do is login (or register) and post a link to your ebook. As this doesn't take long, I suggest you do this on as many articles as possible, without overdoing it. You can post your link in "External Links" as well if you want

## <u>Task Two: Use Yahoo! Answers to your</u> <u>advantage.</u>

This method is sneaky too. Sue me. There is two ways to use Yahoo! Answers to drive traffic and I want you to do both, as this can greatly increase your traffic if you do it right.

a) Legitimately answers questions This one takes time, but is the better way to do things in my opinion. Head to Yahoo! Answers and simply browse unanswered questions about your product's topic. Once you found a question that interests you, answer it and be sure to leave a link to your sales page in your answer. Make every post personal and make sure you smoothly direct them to your product towards the end. Also it might be a good idea to simply refer to your product by it's name, and not with an obvious link. Only do this if you've repackaged and rebranded your product though, or else you risk bringing sales to someone else that is also reselling the product.

# b) Ask/answer your own questions with multiple accounts

Now this one is going to work better, as you are going to both ask a question and answer it at the same time with multiples accounts. Head to Yahoo! Answers and create 4 or 5 accounts, all of them with different names of course. Now head to the "Ask a Question" section and ask about your product's topic.

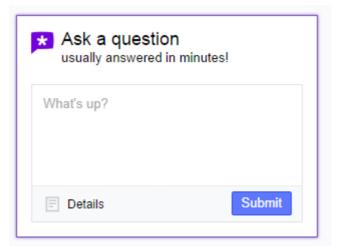

For Gateway To Success, I would ask something around the lines of: "I can't

seem to get motivated to succeed", or "I can't seem to be able to follow a schedule and be productive", or something of the like. Expand your question's title with a paragraph of text and post it. Now that your question has been layed in text, log in with your different accounts and answer that question you just posted. Elaborate one of your answers, make it good and at the end plug your product. Now with your other accounts try answering WITHOUT promoting your product, as it would be too obvious to include a link in every answer. The best you can do is just give regular generic answers with your remaining accounts. Now log back to the first account you and vote your first answer (the long one with your product placement) as "Best Answer" and rate it around 4,5 stars. The ammount of answers your question will get in a short ammount of time will make it a "hot topic", and should drive many visitors. Try again with slightly

different topics until you get it right.

That's it for today. Please do not overlook those methods as they can drive you good ammounts of traffic if you get them right. Tomorrow we will focus on more options to drive free traffic as well as pay per click advertising, and how you can use it to drive MASSIVE ammounts of visits.

#### <u>Day Five</u>

## Task One: Use Article Marketing

For blogs and websites out there that need constant content updates and don't have a working staff, there is a solution called article sharing networks. How it works is: someone (anyone) writes an article on a certain topic and includes a link to his website at the bottow of said article. This article is now open to anyone to use on any website, at the condition that they keep the link intact. This is a win-win situation. Blog or website owners get free content to post, and in exchange the writer gets traffic back to his website. So head to ezinearticles.com and sign up.

# 487,318 Expert Authors Sharing Their Best Articles SUBMIT YOUR HIGH-QUALITY, ORIGINAL ARTICLES FOR MORE EXPOSURE, CREDIBILITY & TRAFFIC BACK TO YOUR WEBSITE.

Search EzineArticles.com

Search

Start Your FREE MEMBERSHIP

Once you're done your goal is to write an article that both serves to inform, eduacte AND finally promote your product.

Now I can already hear you say: "I can't write!"

So here are three ways you can write an article (or have it written).

1)Write it yourself

Well this one is straightforward. Try typing keywords related to your product's topic on google and see what suggestions they have, and what people are looking for. Once you've done this, educate yourself about your subject and write an article about it. Try making it around 300-500 words and include relevant keywords in the body and the title. Informational articles don't need some fancy style or complicated words, so just keep it simple and straight to the point. Now upload it to ezinarticles.

#### 2)Outsource the work

Now if you really can't write, you can have your article written by someone else for 5\$ on Fiverr.com,

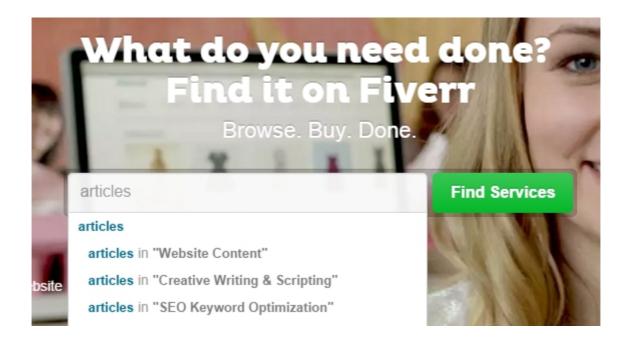

# or for around the same price at iwriter.com.

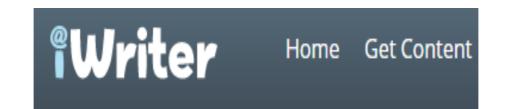

When you order an article though, be sure to include a few instructions in your order, such as keywords to use, the desired title of the article and any other specification you may have. Your writer will do all the necessary research and craft your article in no time at all. Be sure to give them some creative freedom, those guys write articles all day and they know how to do it. Only hire a writer with good ratings, such as 4,5/5 or above, and rate their work fairly. Once they deliver the work, you are free to upload it to ezinearticles and to include links to your website at the bottom.

#### 3) Rewrite a popular article

Now a third way to do it, and that might be the best is to rewrite a popular article to retain the same information while keeping it a totally different article. Look up your topic on google and find a blog/website that seems to have a large following. Now grab one of their article, one that you wish could be yours and simply rewrite it. Change the way the sentences are constructed, change the words they use but importantly, keep the underlying message the same. Keep the morale of the article intact but change its body. French being my native language, I used to find quality articles on a french website and roughly translated them into

english, while changing its structure in the process. In the end I got some top notch information, all packed in a 500 words or less article that I could call mine. Add your links, and upload to ezinearticles.

#### <u> Task Two: Use Traffic Exchange Websites.</u>

Everyone seems to have a different opinion on traffic exchange websites. Some swear by it, and others will tell you they are a waste of your time. Still, the fact is they work. Wether or not they'll work for you is up to how seriously you are willing to take this. They are many traffic exchange website out there, but I suggest you stick with the popular ones. Here's my list of those I approve.

-Adexchangepro

-Myfreetextads

-Easyhits4u

Head to these websites and sign up. The way they work all differ so I won't get into details here but the process should be

straight forward and they have guides or instructional articles to help you getting started.

# <u>Task Three: Harness the power of Google</u> <u>Adwords.</u>

Google AdWords

Google Adwords is a PPC network. PPC stands for Pay-Per-Click, meaning you ads will be displayed on google search page as well as other websites, and that you will only have to pay when someone

# Get your ad on Google today

Be seen by customers at the very moment that they're searching on Google for the things you offer. And only pay when they click to visit your website or call.

Start now

Free phone support: 0800 026 1713 \*

actually clicks on your ad, meaning they

are already interested. A click can cost anywhere between 0,05\$ and 2\$. Done right, Google Adwords can bring you MONSTRUOUS ammounts of traffic and convertions.

In order to make google Adwords work for you, you need a quality sales page as well as targeted keywords. Google has plenty of video tutorials and articles for you to learn how to do this. Once you have targeted the right keywords, as well as the right demographics (by country, time of the day people browse etc..) you will have to choose a budget. You budget will determine how much traffic you get per day. My advice to you would be to start low and if this works and you've done everything right you can afford to crank up the expenses.

## **The Aftermath**

Well there you have it. An instructional

manual to get started making money online without having to create a product or design your own website. Remember: Internet Marketing, like anything worth pursuing, will take time and effort to get good at, but there has never been something so lucrative to get involved with, and that doesn't require a degree or a formal education. Learn by doing, stick to it and I'll see you around. Again, if you encounter any problem related to this course, or if you have any questions, please email me at: howardlynch1995@gmail.com